## RÉSIDENCE SECONDAIRE

**Projet de coopération européenne 2021 → 2024**

#### JOURNAL DE BORD GUIDE DE PUBLICATION

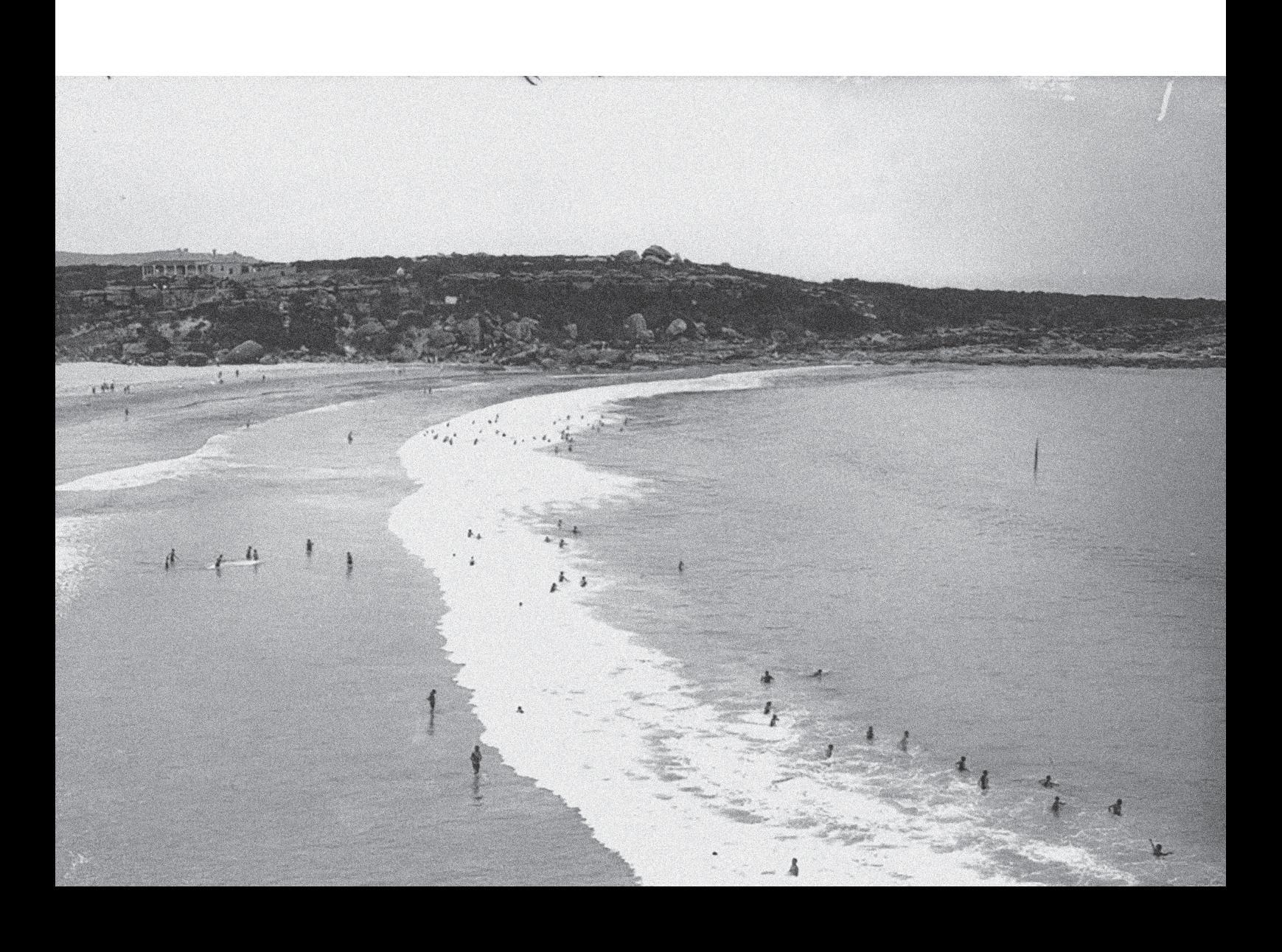

# RÉSIDENCE SECONDAIRE

**Projet de coopération européenne 2021 → 2024**

#### JOURNAL DE BORD GUIDE DE PUBLICATION

Le journal de bord vous permettra de documenter le processus de création et de conserver des traces des échanges, des rencontres et des chemins de pensée empruntés dans cette fabrique du «commun».

Vos photographies et textes produits chaque jour seront publiés sur le site internet du projet dans la partie *Blog*.

- **→ ACCÈS** https://residence-secondaire.eu/wp-admin/
- **→ IDENTIFIANT** TrioRennes
- **→ MOT DE PASSE** YuhbUIFsqqzI1GUTr5BRyvFm

#### **POUR PUBLIER UN ARTICLE**

Rendez-vous sur votre journal de bord via l'accès wordpress du site

→ https://residence-secondaire.eu/wp-admin/

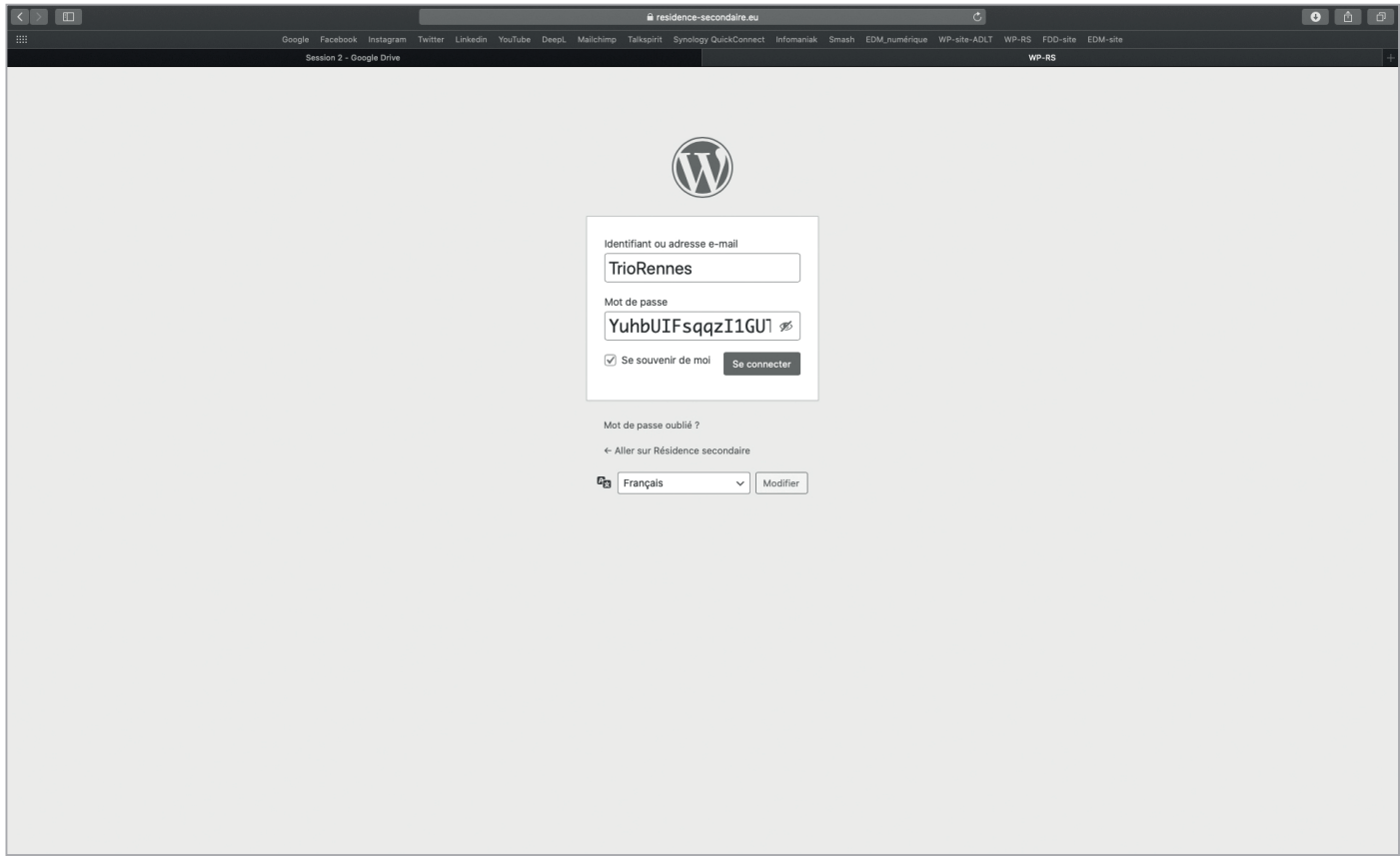

**Identifiant :** TrioRennes **Mot de passe :** YuhbUIFsqqzI1GUTr5BRyvFm

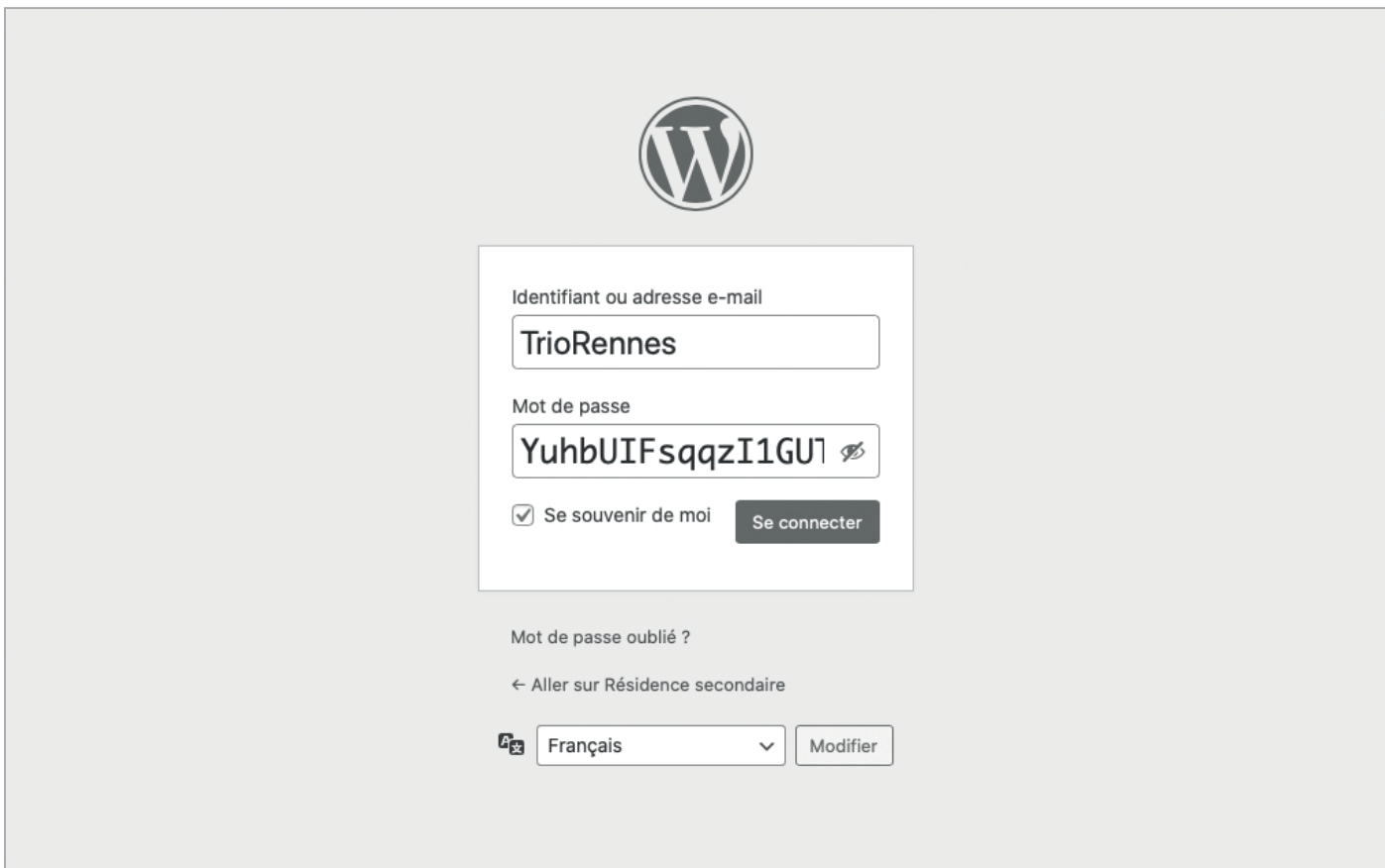

### Cliquez sur *Articles*ı

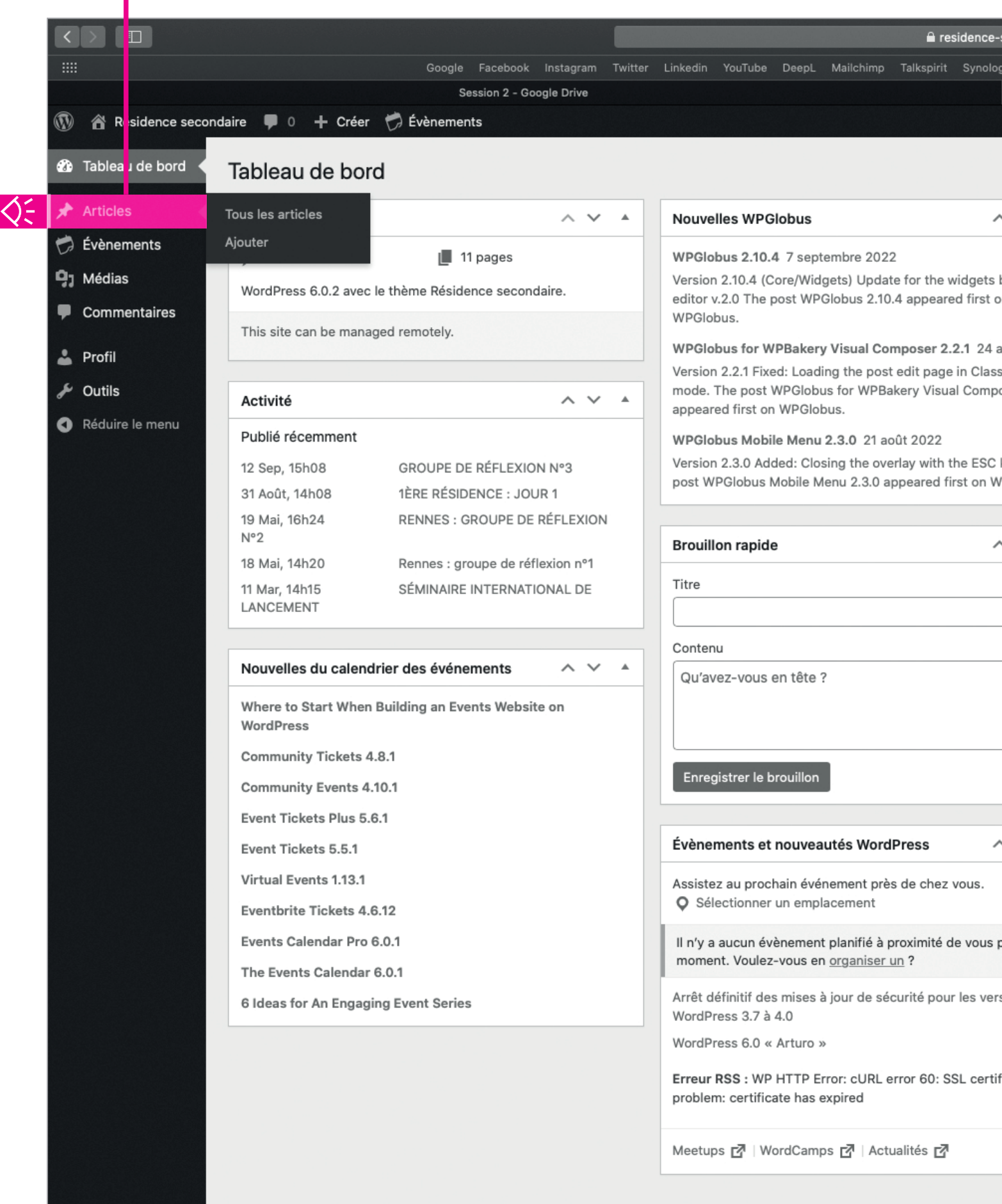

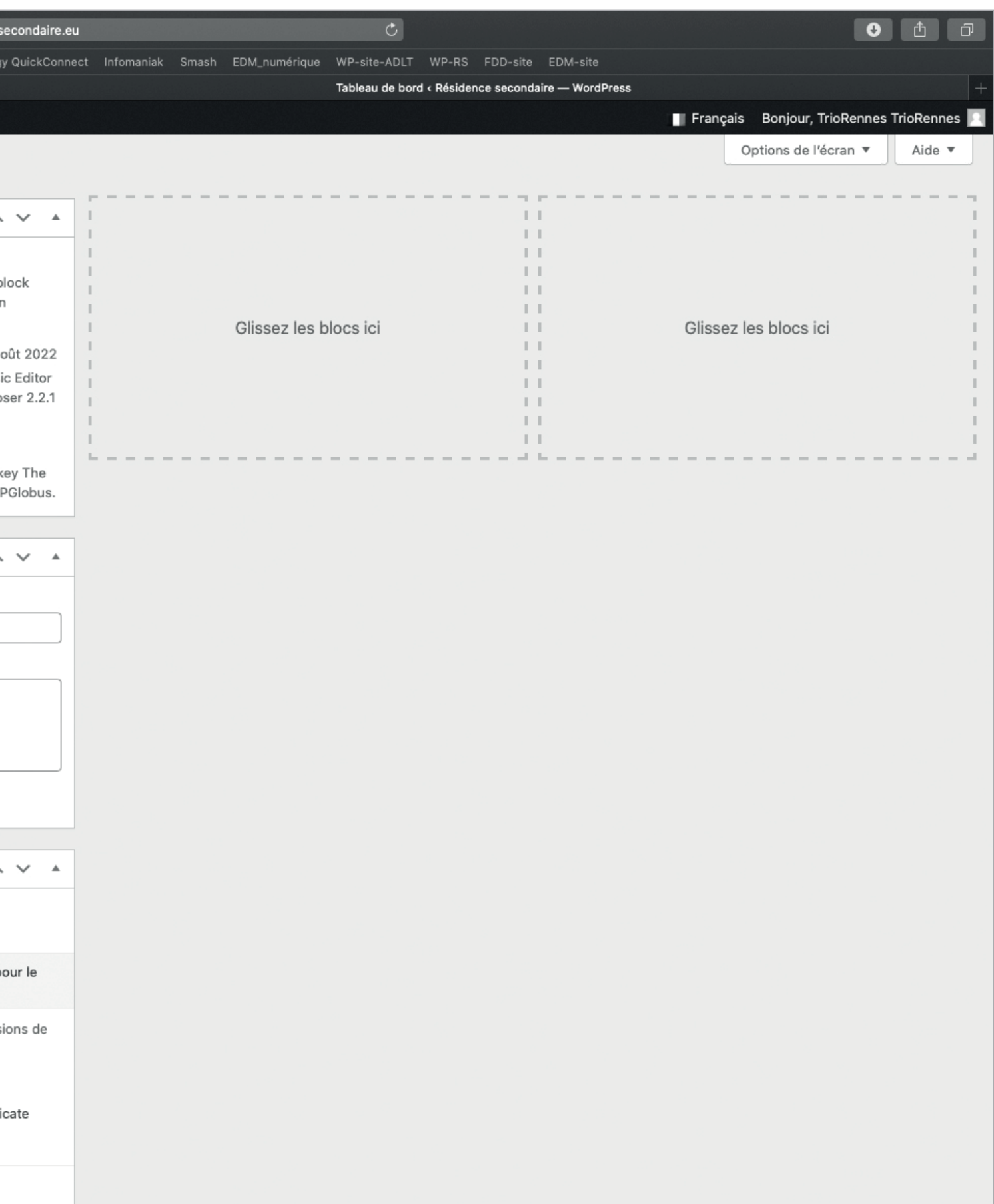

#### Cliquez sur *Ajouter*

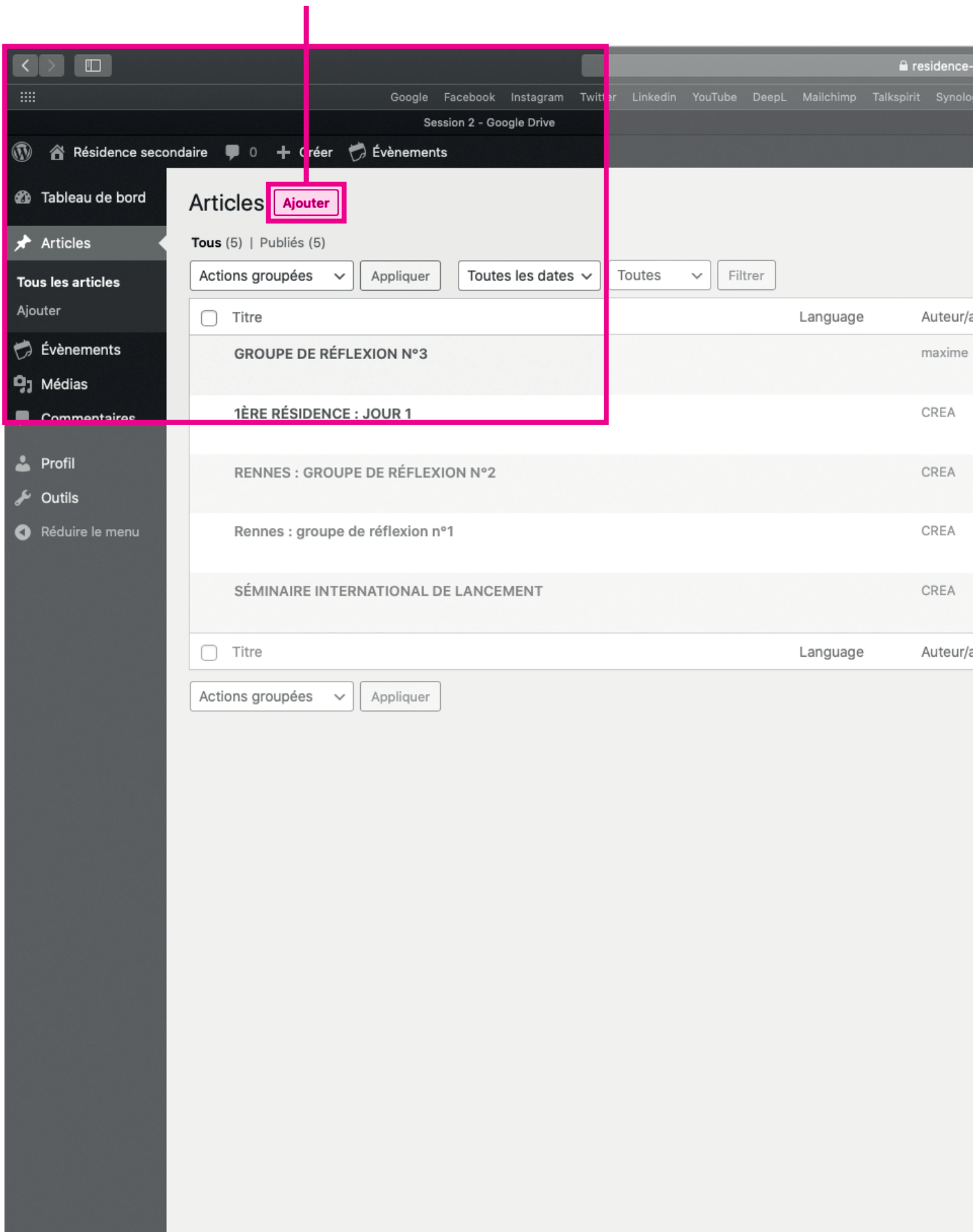

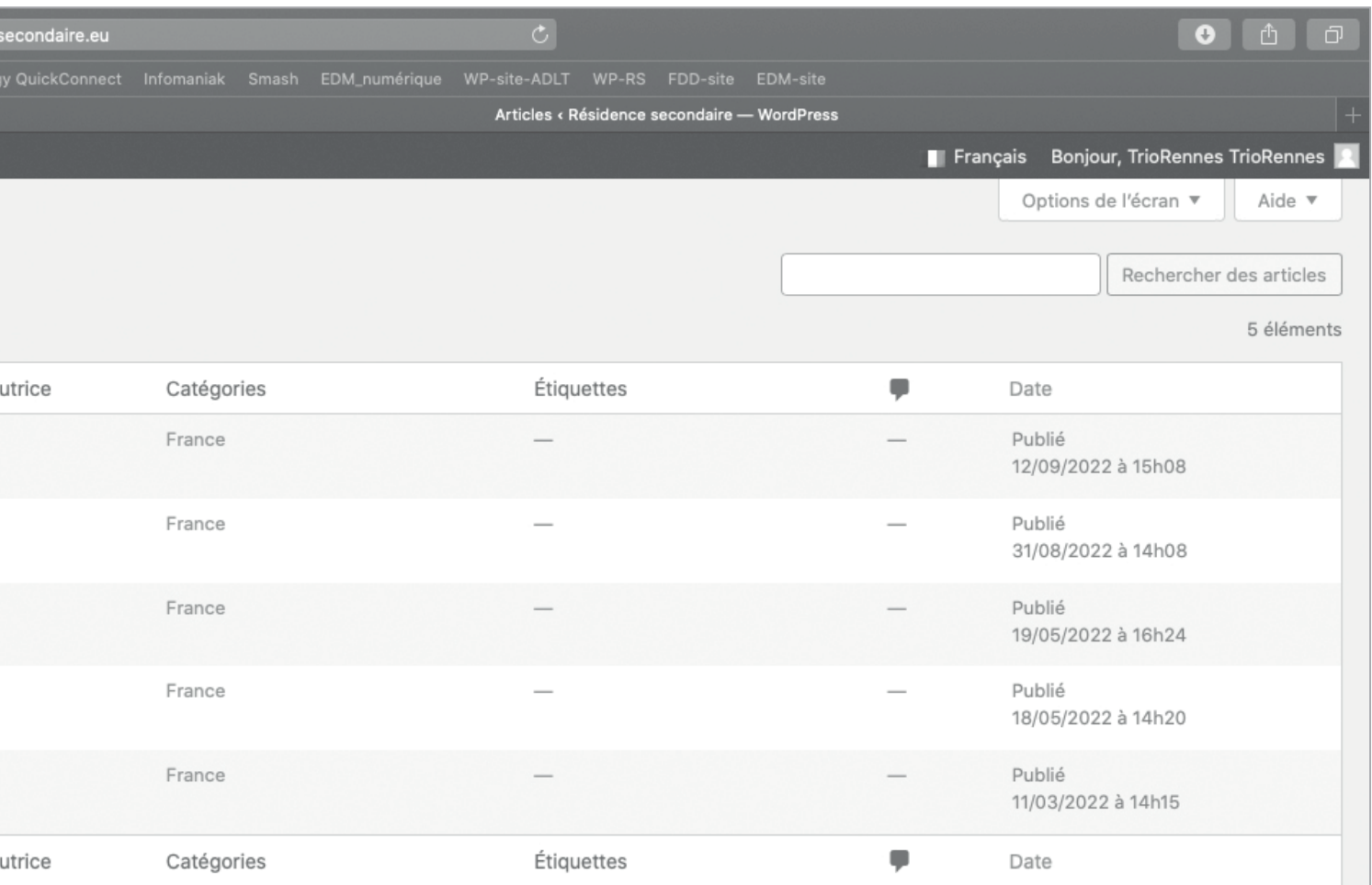

5 éléments

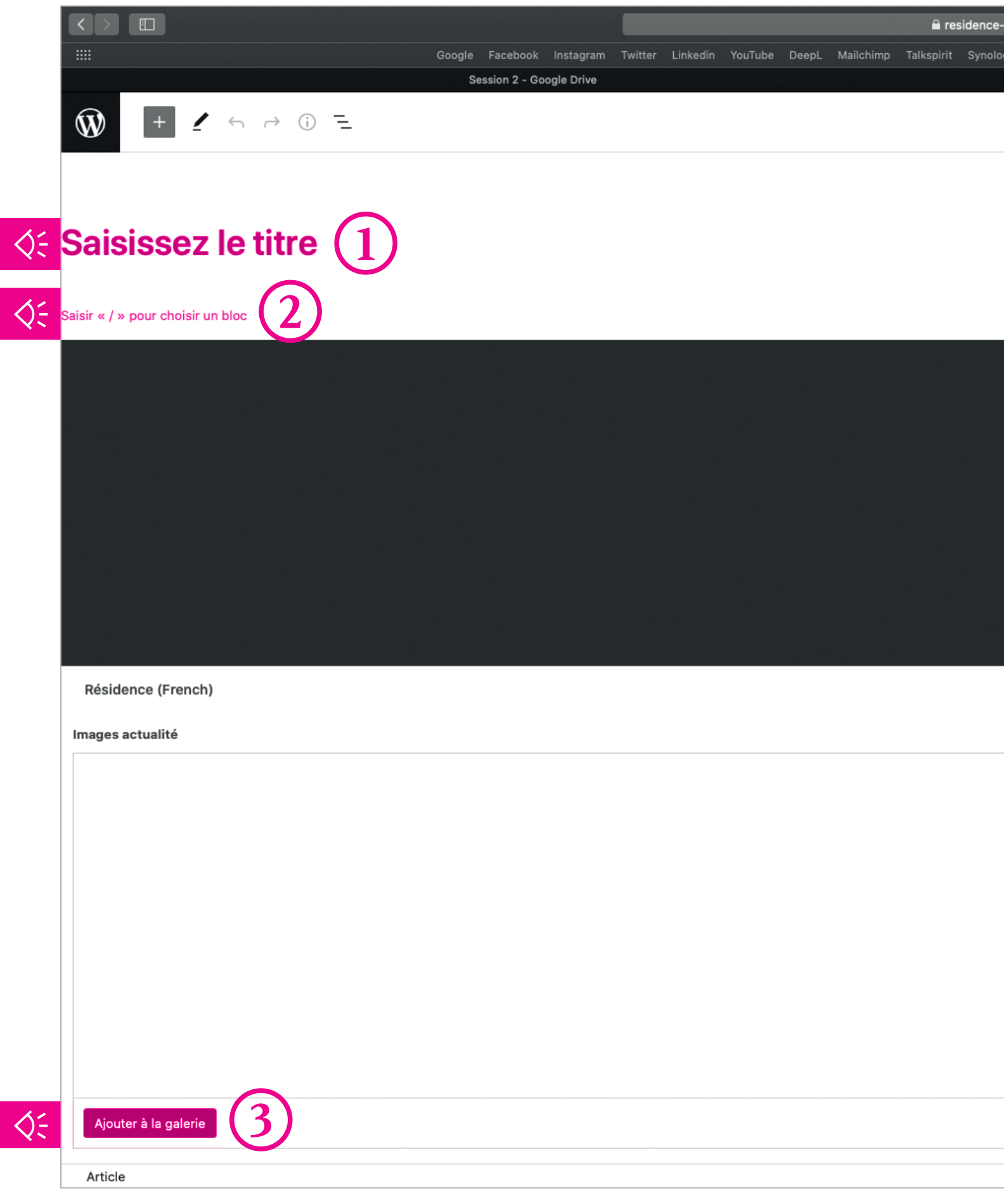

Cliquez sur *Ajouter à la galerie* pour importer une photo qui illustre votre journée de résidence.

#### **Critères à respecter pour l'importation d'image :**

- → Une photo/ jour obligatoirement (ni plus ni moins)
- → Format : paysage

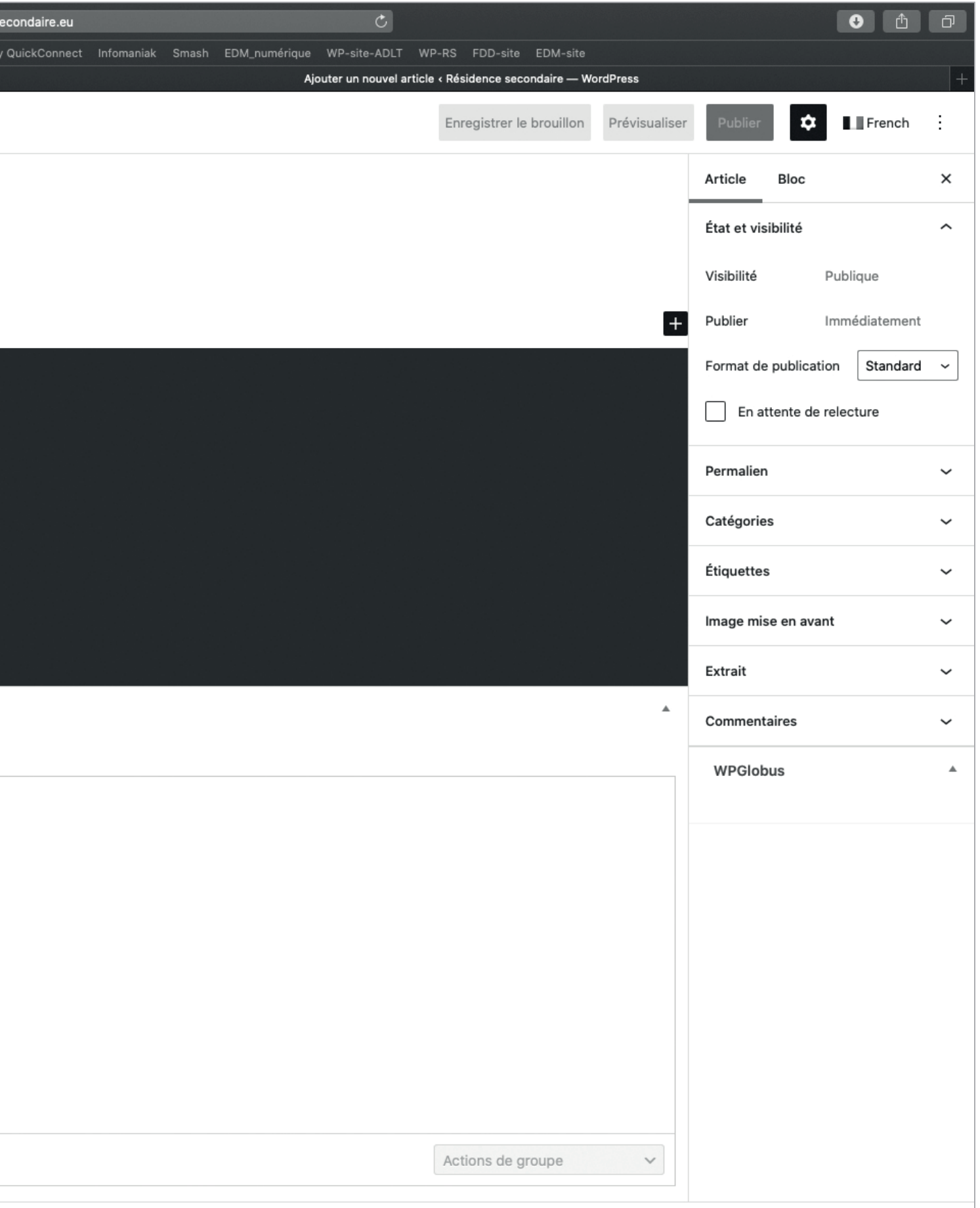

Cliquez sur *Sélectionnez des fichiers* ou glisserdéposer vos fichiers.

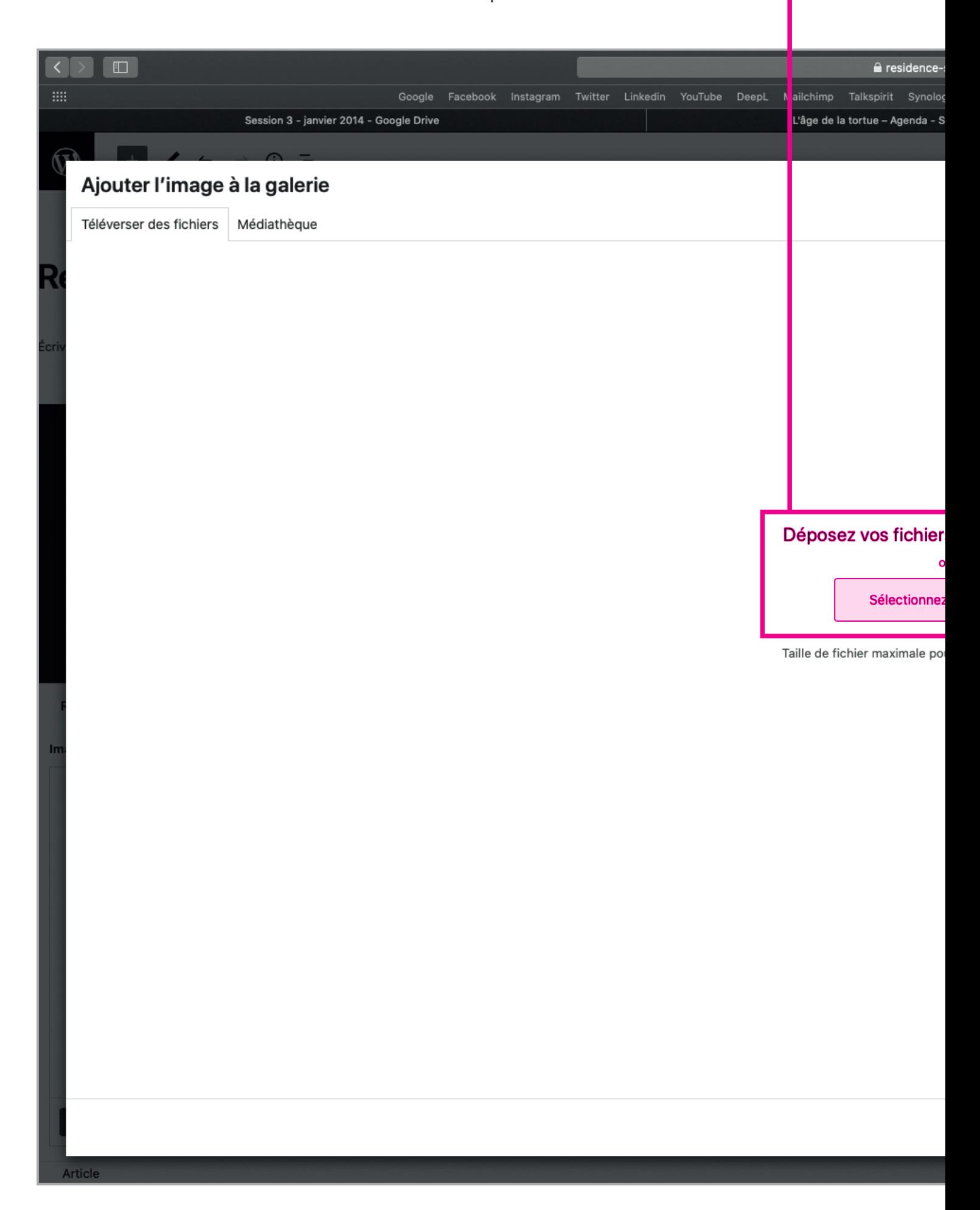

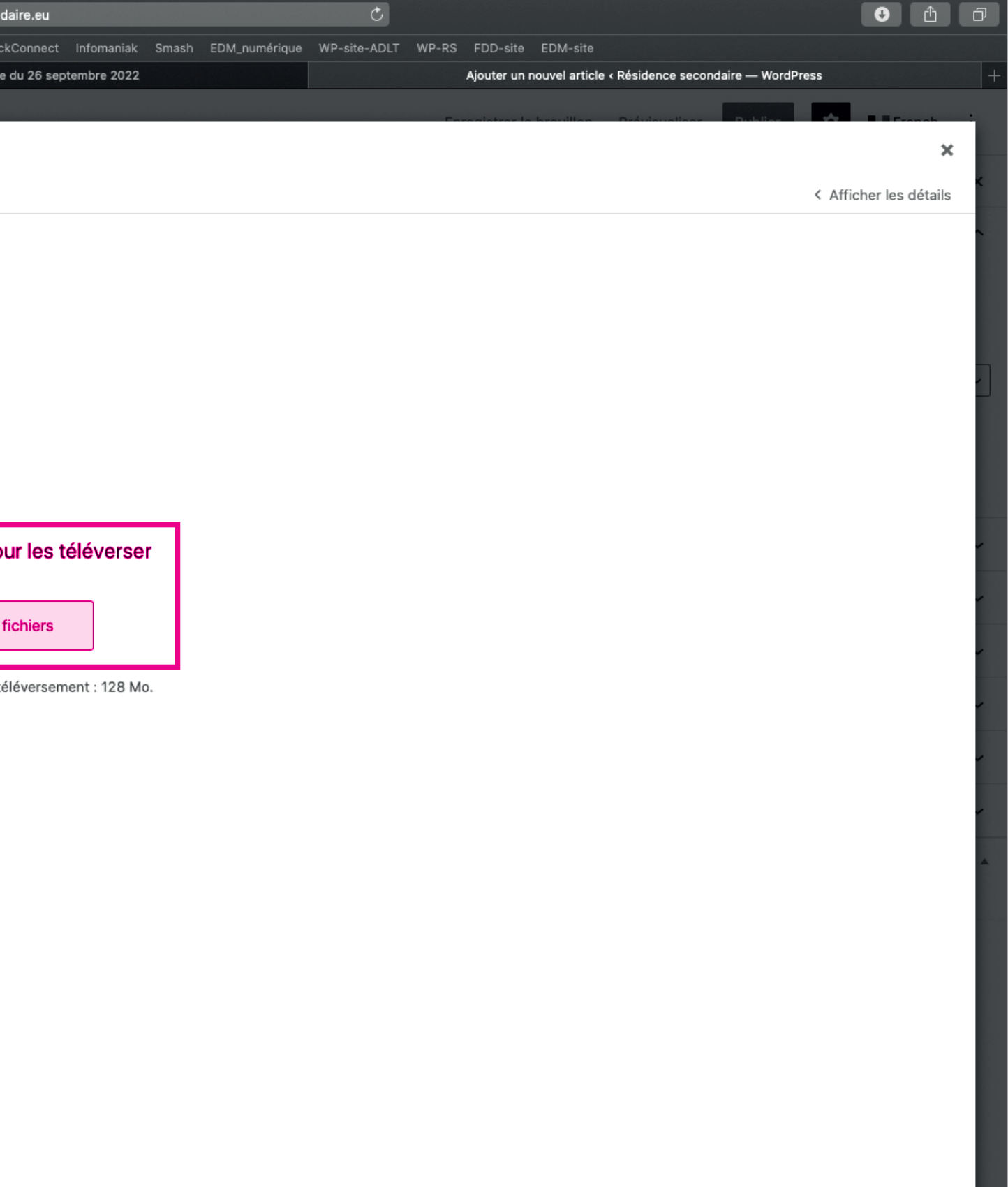

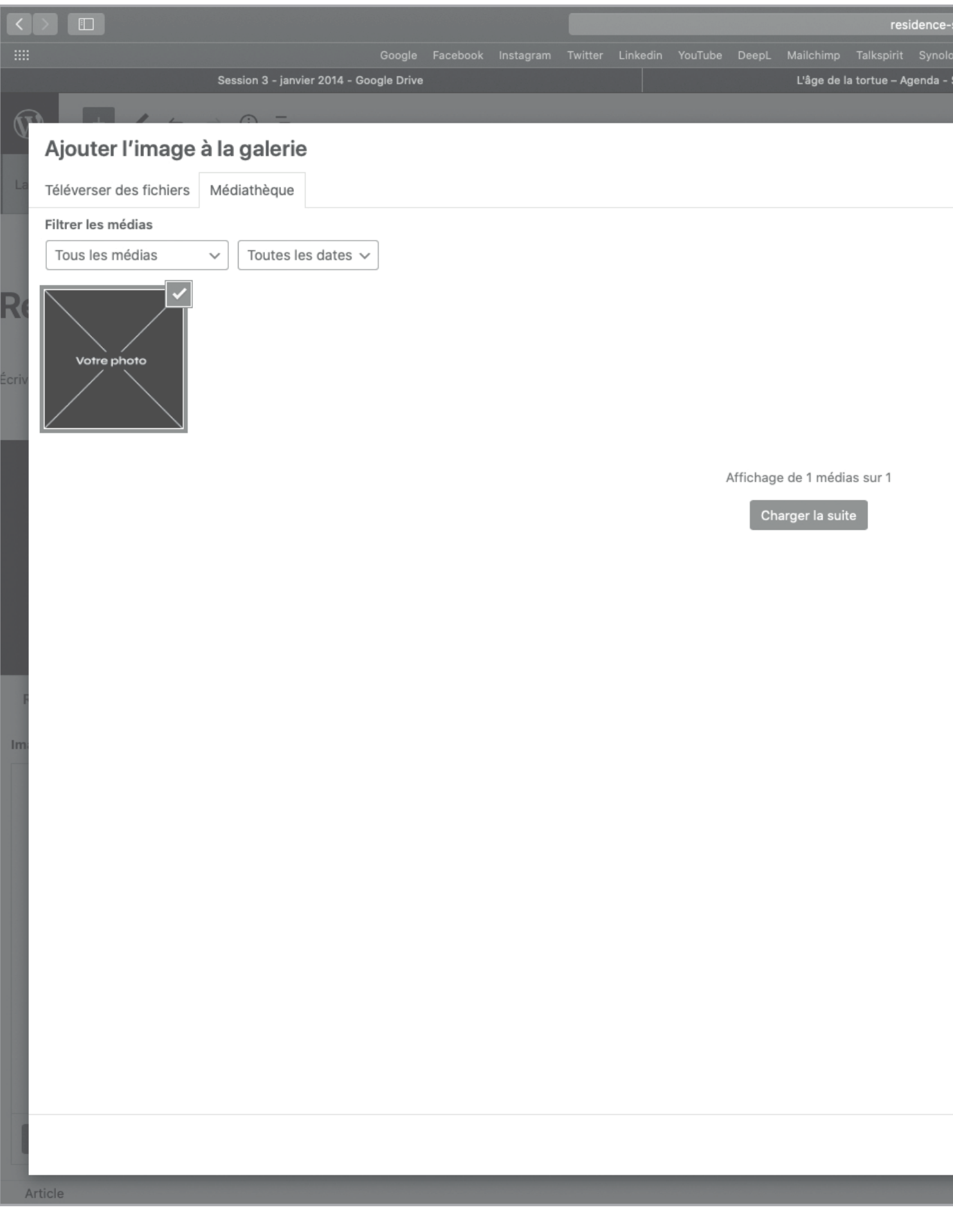

**Si vous ne respectez pas les critères énoncés p.11, vous risquez de ne pas pouvoir importer votre image.**

**Si vous rencontrez des difficultés à l'importation de votre image, merci de l'envoyer par mail à :** maxime@agedelatortue.org

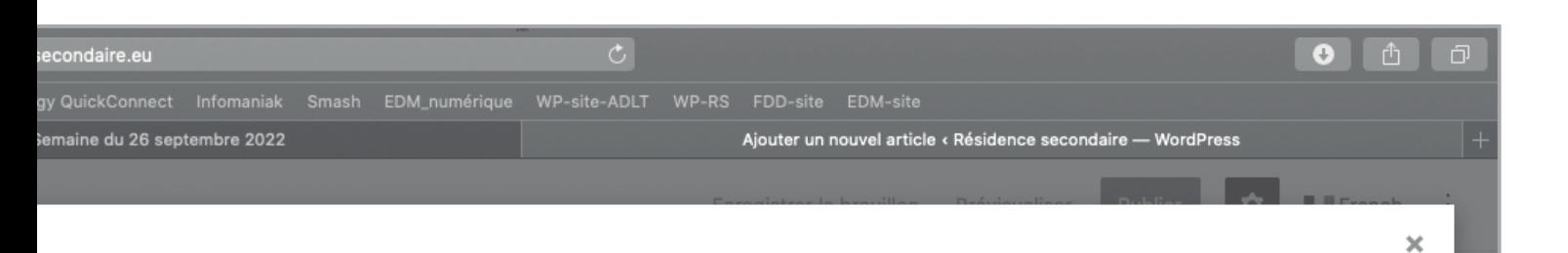

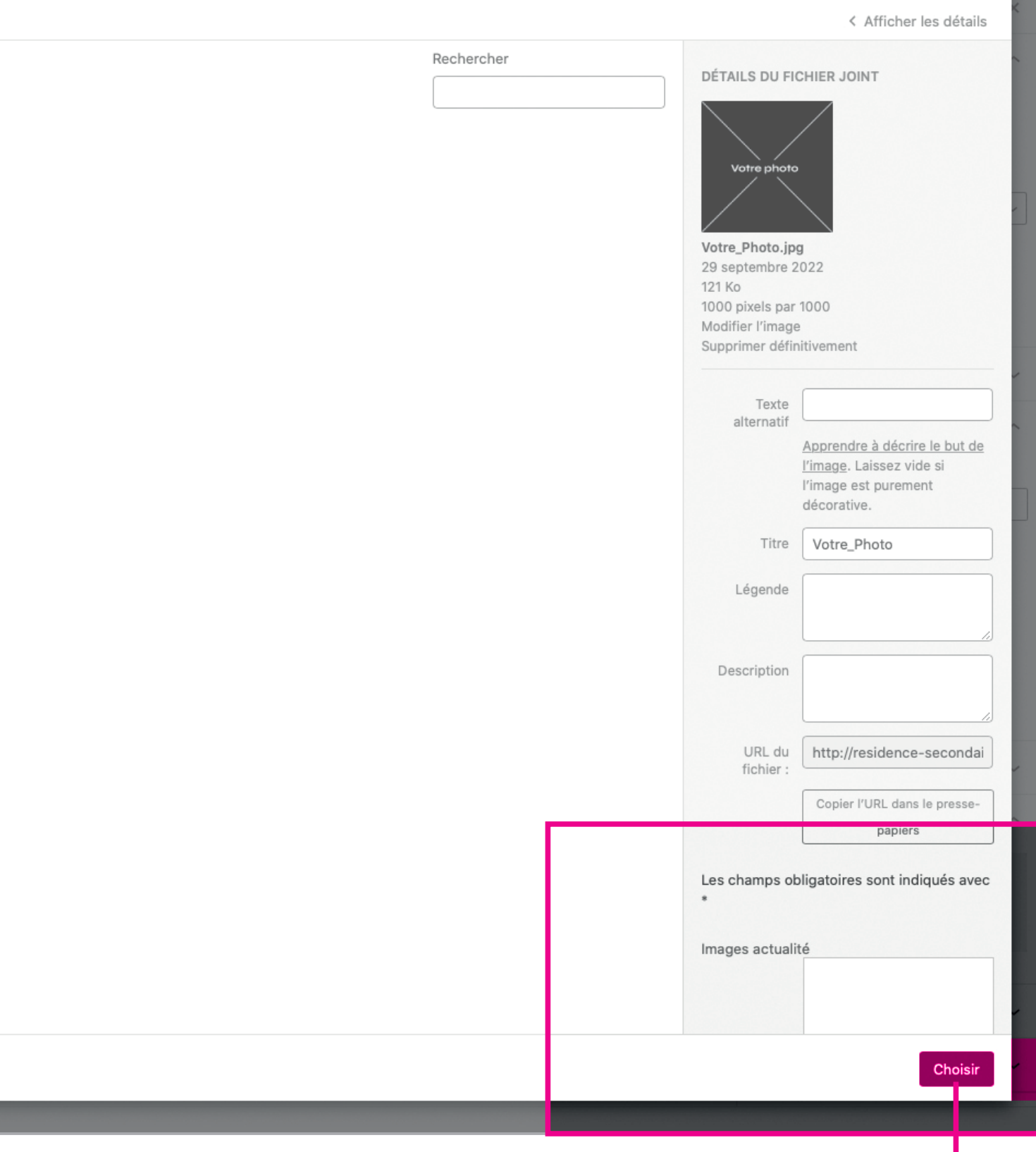

Une fois la photo importée, cliquez sur *Choisir.*

 $\Rightarrow$ 

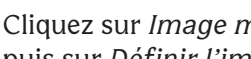

puis sur *Définir l'image mise en avant*

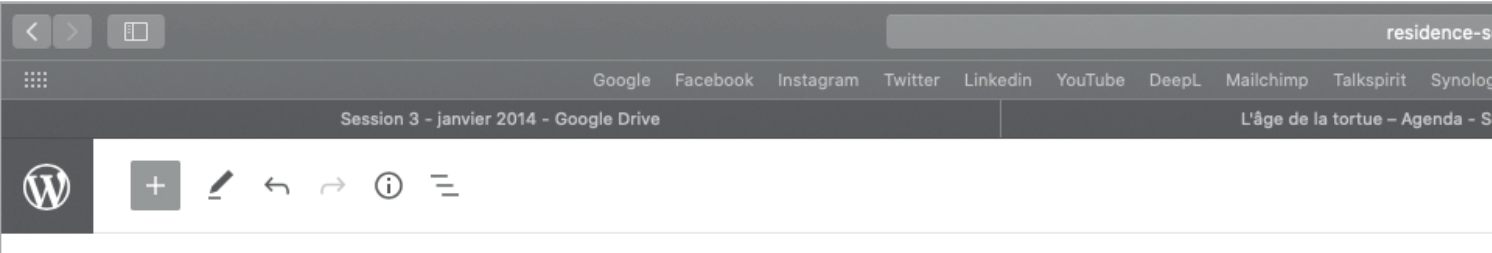

## Résidence Rennes : jour 1

Écrivez votre texte ici

Résidence (French)

Images actualité

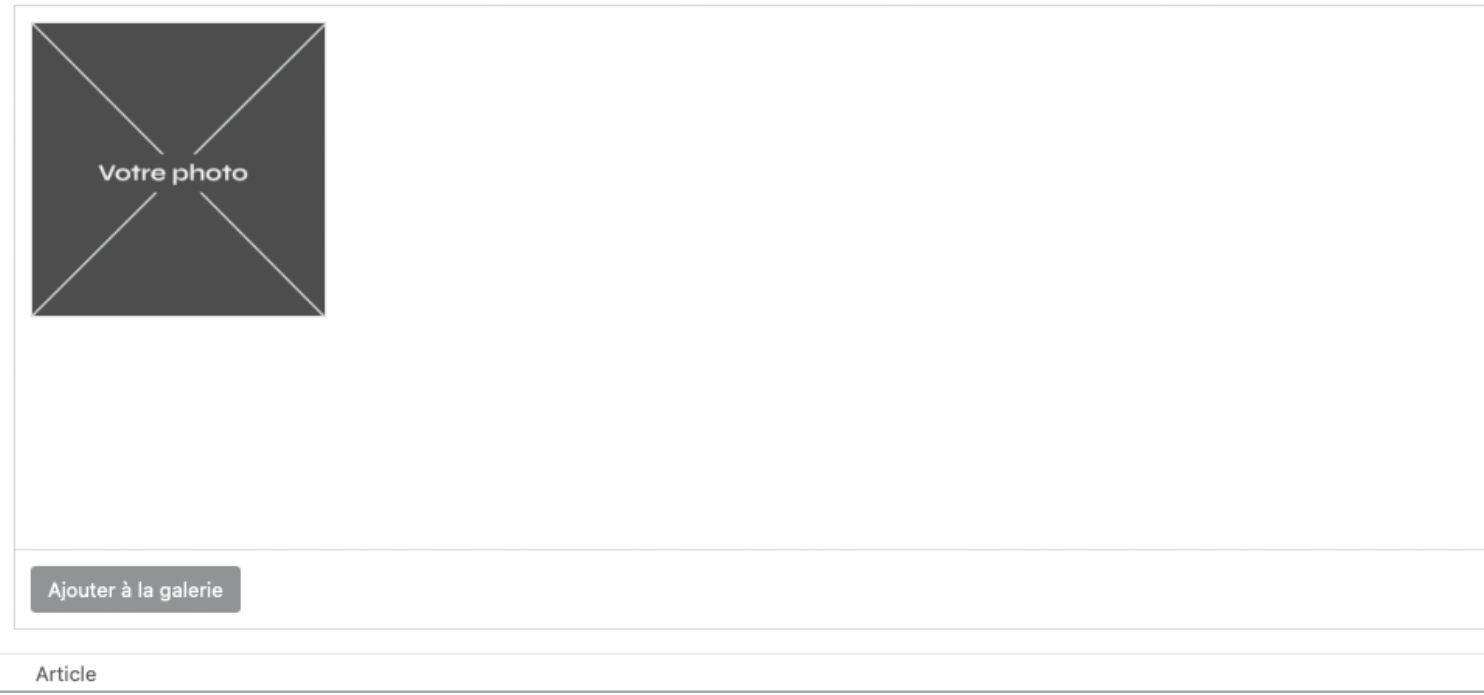

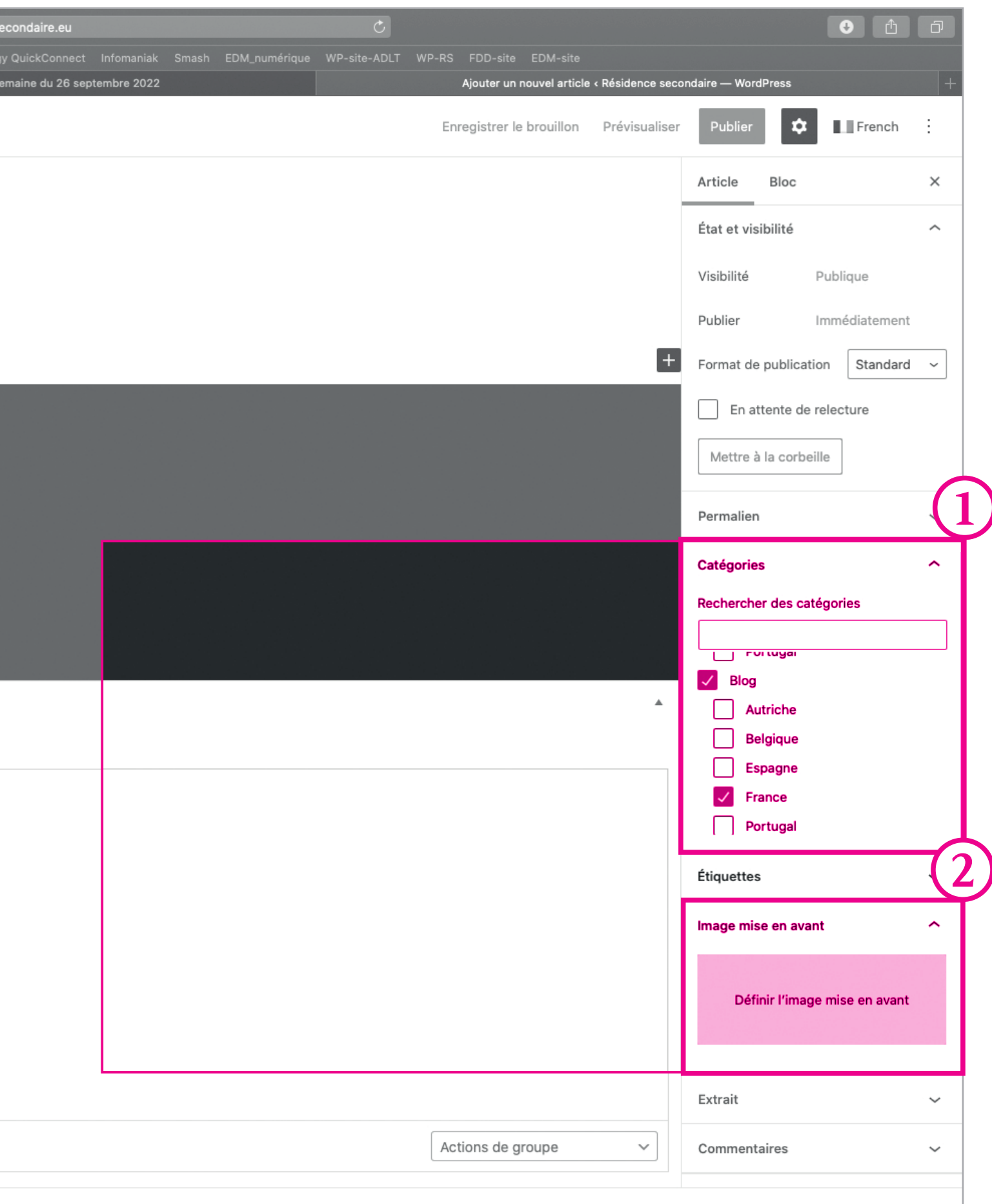

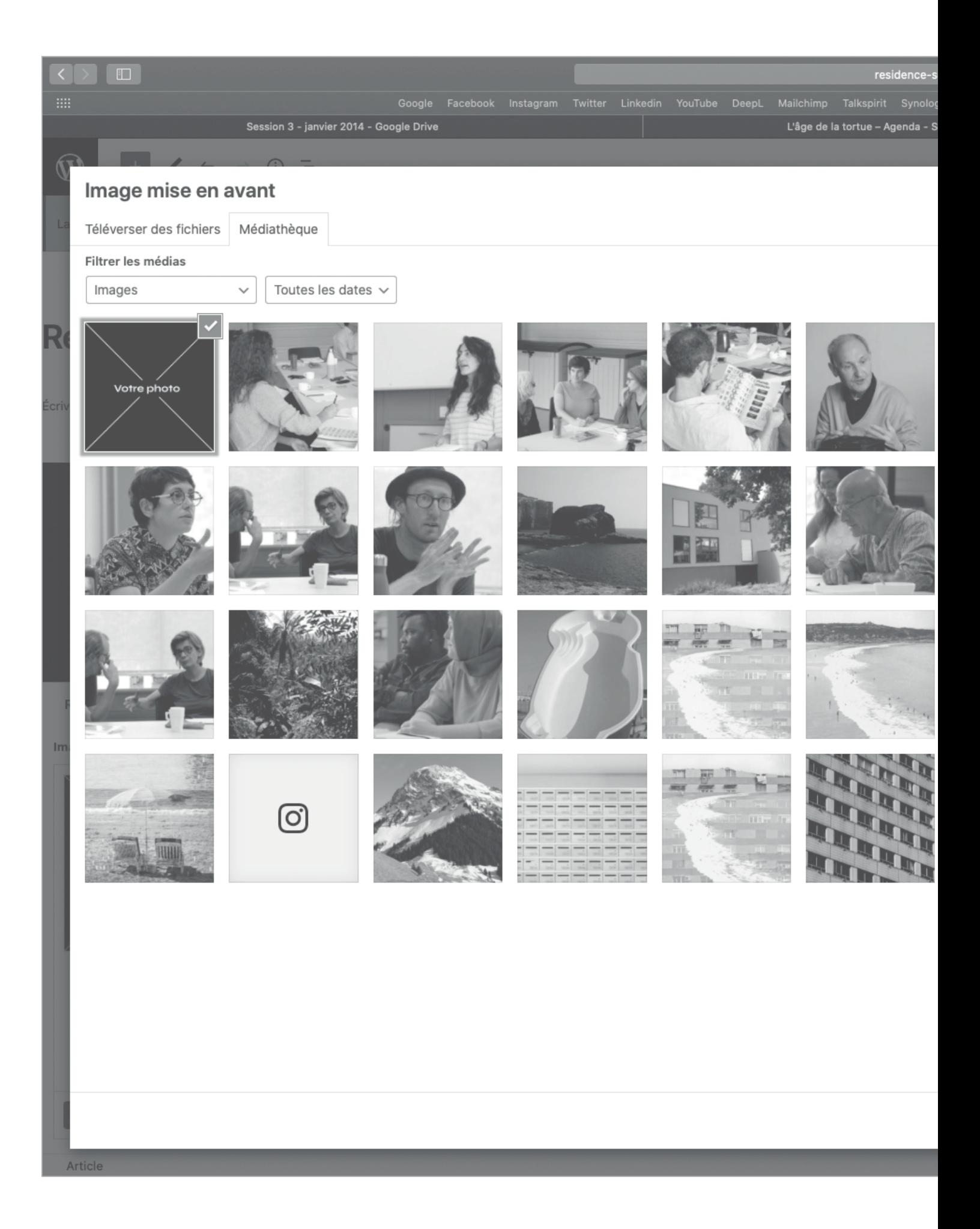

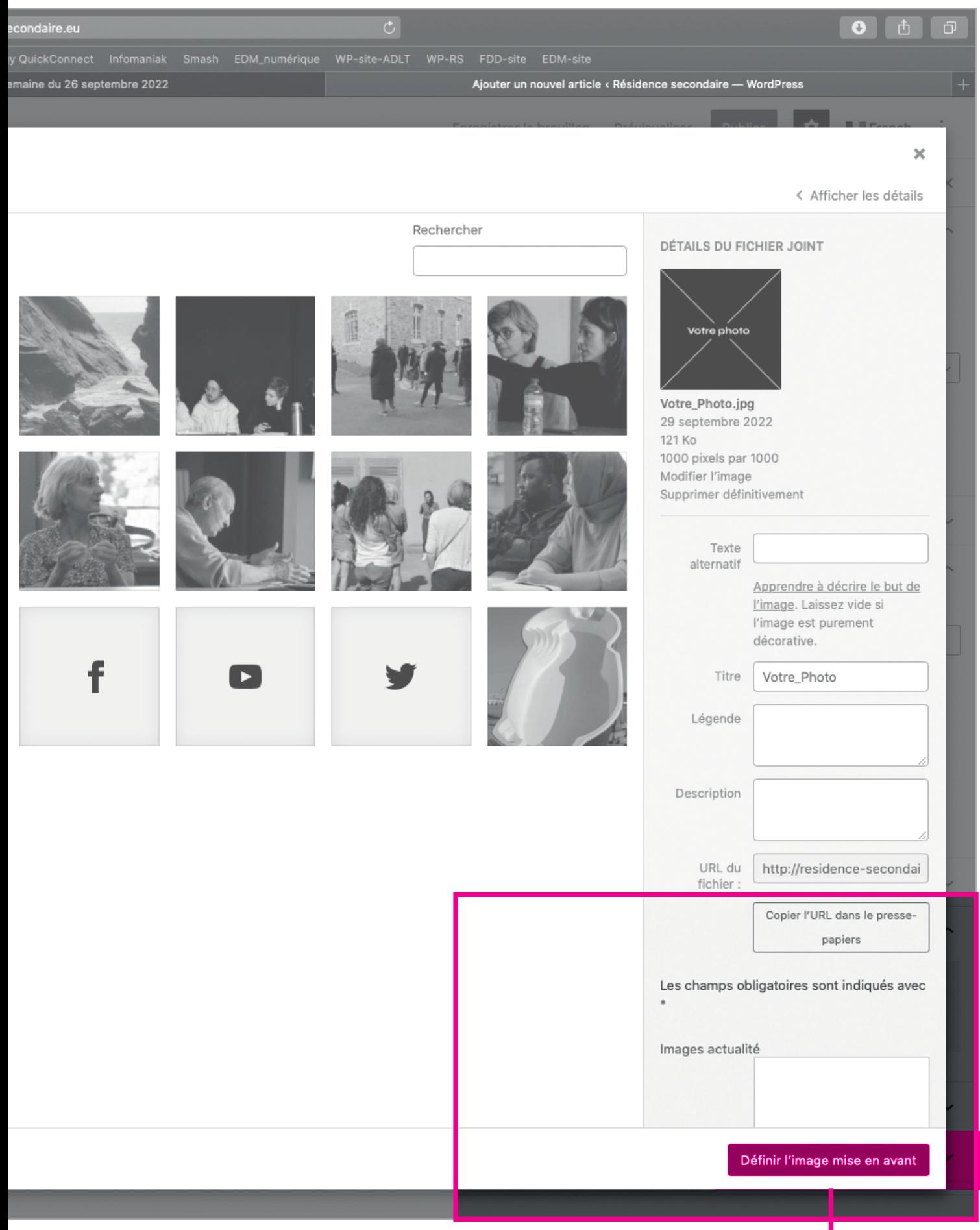

Puis sélectionner la photo que vous venez d'importer. Cliquez ensuite sur *Définir l'image de mise en avant*

 $\Rightarrow$ 

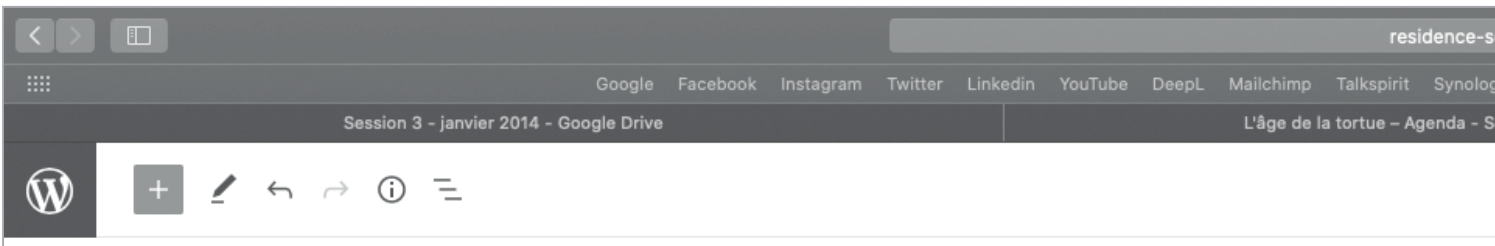

### Résidence Rennes : jour 1

Écrivez votre texte ici

Résidence (French)

Images actualité

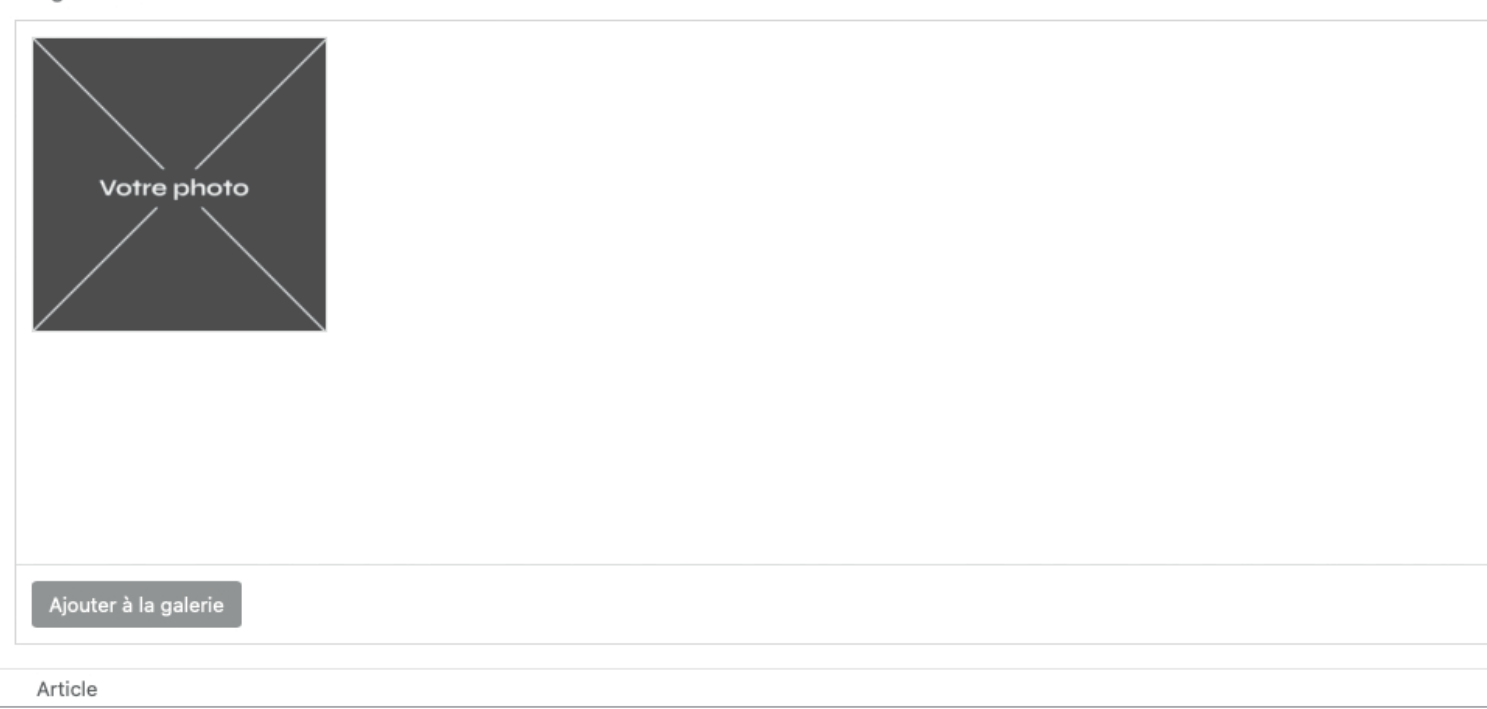

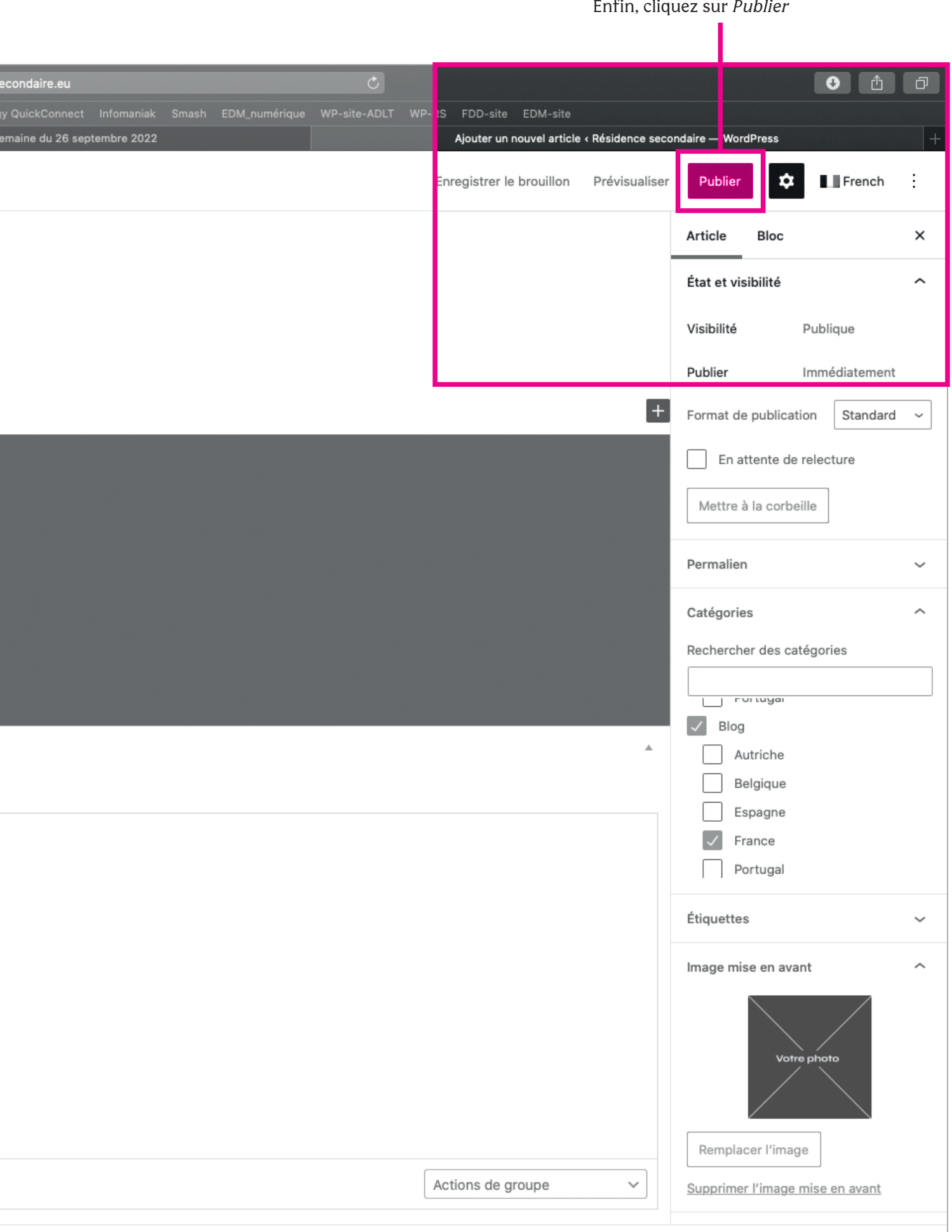

Pour modifier ou supprimer l'article, cliquer en haut à gauche sur le logo Wordpress.

I

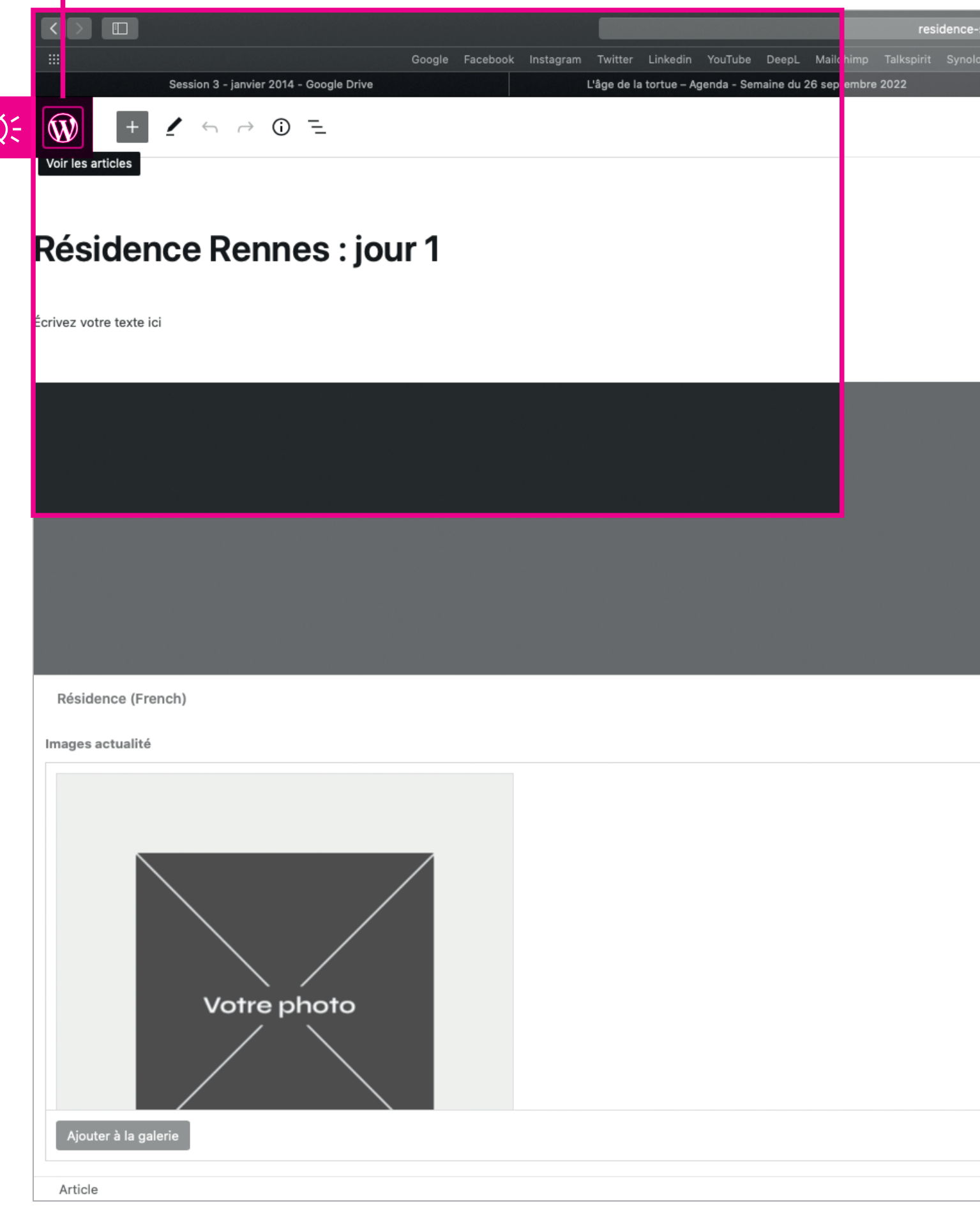

![](_page_22_Picture_4.jpeg)

Puis cliquer sur *Modifier* pour modifier. Ou sur *Corbeille* pour supprimer l'article.

ı

![](_page_23_Picture_20.jpeg)

![](_page_24_Picture_10.jpeg)

1 élément

![](_page_25_Picture_0.jpeg)

**L'ÂGE DE LA TORTUE (FRANCE)** → contact@agedelatortue.org

→ +33 (0)9 50 18 51 65

**Paloma Fernández Sobrino** *Direction artistique* → paloma@agedelatortue.org

**Sophie Archereau** *Direction de l'administration*

→ sophie@agedelatortue.org  $\rightarrow$  +33 (0)6 61 75 76 03

#### **Maxime Allain**

*Communication et création graphique*  $\rightarrow$  maxime@agedelatortue.org